# **How Do I Report My Time Using the Weekly Punch Timesheet?**

# **(Hourly Employees)**

## Navigation

- 1. Log into OneUSG HCM.
- 2. If the **Employee Self Service** page is not displayed, click the blue **NavBar** and select **Employee Self Service** from the drop down listing.
- 3. On the **Employee Self Service** page, click the **Time and Absence** tile.
- 4. On the **Time** page, click the **Weekly Timesheet** link.

#### **Set the Timesheet View**

- 5. On the **Timesheet** page, validate the **View By** option is set to **Week**; updated the default setting, as needed by clicking the **Drop Down** icon and selecting **Week** from the listing.
- 6. Validate the date displayed in the **Select Another Timesheet** section of the page.
	- a. If the date does not reflect the first day of your current pay period, click the **Choose a date (Calendar)** icon and select another date. Click the **Refresh** icon displayed to the right of the date field to update the page information. NOTE: You may also use the **Previous Week** and **Future Week** links to increment the timesheet by one week.

#### **Enter In/Out Times**

- 7. On the **Timesheet** page, enter the following:
	- a. In: Time you start work
	- b. Lunch: Time you begin lunch break
	- c. In: Time you return from lunch break
	- d. Out: Time you leave work

Page 1 ©2016 University System of Georgia. All Rights Reserved

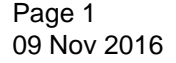

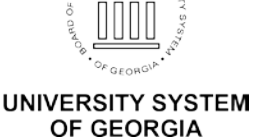

- 8. Do not complete the Task Profile ID field; leave this selection blank.
- 9. To add comments for a particular day, click that day's Comments icon in the Add Comments column.

#### **Review Your Absence Information (if applicable)**

- 10. On the **Timesheet** page, click the **Absence** tab displayed in the **Absence Events** section.
- 11. Review the information displayed on the **Absence Take** tab and validate the status of each absence request.
- 12. Contact your supervisor to discuss any absence requests which are pending approval or missing from the **Absence Take** section.

### **Enter Additional Absence Requests (Optional)**

- 13. On the **Timesheet** page, click the **Add Absence Event** button displayed on the **Absence Take** tab.
- 14. Update the default **Start Date** and **End Date** values, as needed.
- 15. Click the **Drop Down** icon associated with the **Absence Name** field and select an appropriate value from the listing.
- 16. For full day absences, go to **Step 23**; for partial day absences, continue to **Step 17**.

#### **Enter Partial Day Absence Information (Optional)**

- 17. Click the **Details** icon associated with the absence request.
- 18. Click the **Drop Down** icon associated with the **Partial Days** field and select an appropriate value form the listing:
	- a. **All Days**: applies the absence hours (duration) to all days in the absence date range
	- b. **End Day Only**: applies the absence hours (duration) to the end date of the absence date range
	- c. **Start Day Only**: applies the absence hours (duration) to the start date of the absence date range

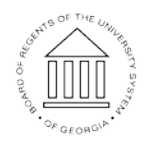

**UNIVERSITY SYSTEM** OF GEORGIA

- d. **Start and End Days**: applies the absence hours (duration) to the start and end days of the absence date range
- 19. Click the **Calculate Duration** button.
- 20. Click the **OK** button.

#### **Review Your Timesheet for Errors and Omissions**

- 21. On the **Timesheet** page, review the **Reported Time Summary** tab at the bottom of the page, which displays reported hours.
- 22. If errors and omissions are noted during your review of the **Reported Time Summary** tab information, return to the **Time Entry** section of the page and make any needed corrections.

#### **Submit the Timesheet**

- 23. After validating the time and leave information, click the **Submit** button. NOTE: Clicking the **Submit** button is the equivalent of saving the timesheet; additional changes can be made after clicking the **Submit** button.
- 24. The system displays an informational message, indicating the submittal process was successful or identifying errors which must be corrected. Resolve any noted issues and click the **Submit** button again, as needed.
- 25. When the message indicates the submittal process was successfully completed, click the **OK** button.

#### **Complete the Task/Sign Out of Application**

26. If finished working in the system, sign out of the application by clicking the **Action List** icon on the **NavBar**.

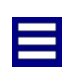

27. Click the **Sign Out** option in the listing.

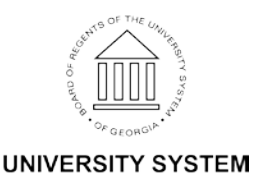

OF GEORGIA